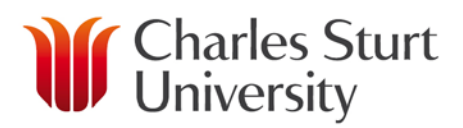

# **Unimarket Receiving User Guide**

### **Contents**

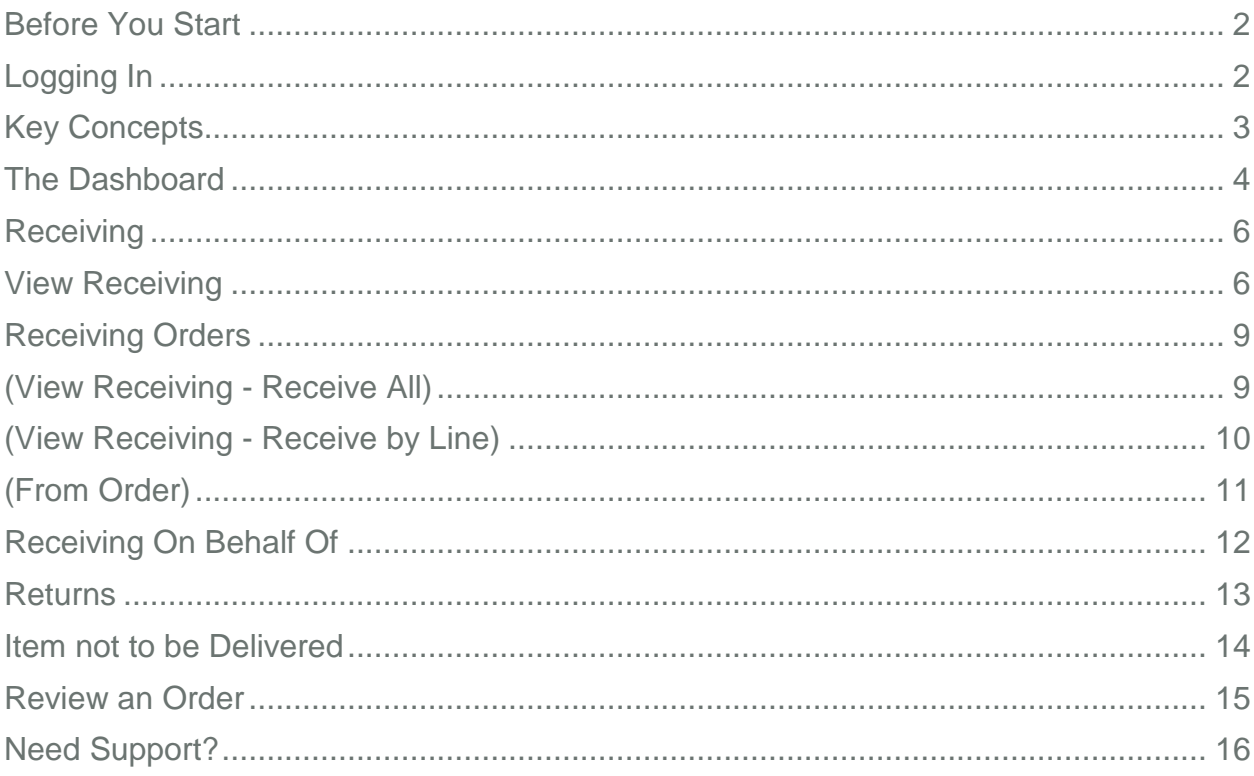

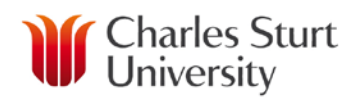

## Before You Start

<span id="page-1-0"></span>Access to the CSU purchasing system, Unimarket, will only be granted following appropriate training.

## Logging In

- <span id="page-1-1"></span>1. Open a web browser.
- 2. From the CSU Finance Page click on the Unimarket link in "Systems & Software".
- 3. A login page will appear.
- 4. Enter your CSU user name and password. Press Enter or click Login.
- 5. The Unimarket home page will open.

If you experience any issues logging in, please contact the Unimarket Administrator on Int; 34444, Ext; (02) 69334444 or by email at [eProcurementAdmin@csu.edu.au](mailto:eProcurementAdmin@csu.edu.au)

<span id="page-2-0"></span>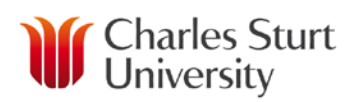

## Key Concepts

- CSU has an eProcurement system (Unimarket) to stream line purchasing and provide an effective tool for users to undertake the necessary tasks of correctly recording the expenditure of CSU funds.
- The Unimarket product is a hosted solution and as such, the software is standard off the shelf and used by others in Australia, New Zealand and the USA.
- Within Unimarket a user will:
	- o select or search for a supplier,
	- o shop for items to place in to their shopping cart,
	- o checkout their items to create a requisition and send it to an approver, o conce approved Unimarket will send a Purchase Order to the supplier.
	- once approved Unimarket will send a Purchase Order to the supplier,
	- o when the goods or services are received, the user will go in to Unimarket and receive the order to allow the payment to be made to the supplier.
- There are two types of suppliers found in Unimarket:
	- o **Catalogue Supplier** a supplier who has a hosted catalogue in Unimarket or provides a roundtrip/punchout access to their site from Unimarket.
	- o **Non-Catalogue Supplier** a supplier who does not have a hosted catalogue in

Unimarket or does not provide roundtrip/punchout access to their site and instead requires products to be manually added/created in Unimarket.

- Products to be ordered from a supplier can be accessed in one of three methods:
	- o **Catalogue** supplier products are 'hosted' on the Unimarket Marketplace, meaning you do not leave the Unimarket website to search and order these products. Hosted Catalogs are identified with the folder icon.
	- **Roundtrip/Punchout** supplier products are found on the suppliers' website with a direct link to and from the Unimarket Marketplace. Roundtrip/Punchout functionality is identified with the globe icon. A new window or tab opens and you are signed into the CSU account on the supplier's ecommerce site.
	- **Non-Catalogue** products requiring information to be entered manually. Catalogue suppliers could have products that are entered manually if a product is not found in any of their catalogs. The manual order option is identified with the paper and pencil icon.
- It is CSU procedure that Purchase Orders are to be issued before goods or services are requested from suppliers.
- In the event that this procedure is not followed, a user can create a 'Retrofit' order to process an invoice that has already been received. An explanation of why normal procedure was not followed may be required.

# **Charles Sturt**<br>
University

## The Dashboard

<span id="page-3-0"></span>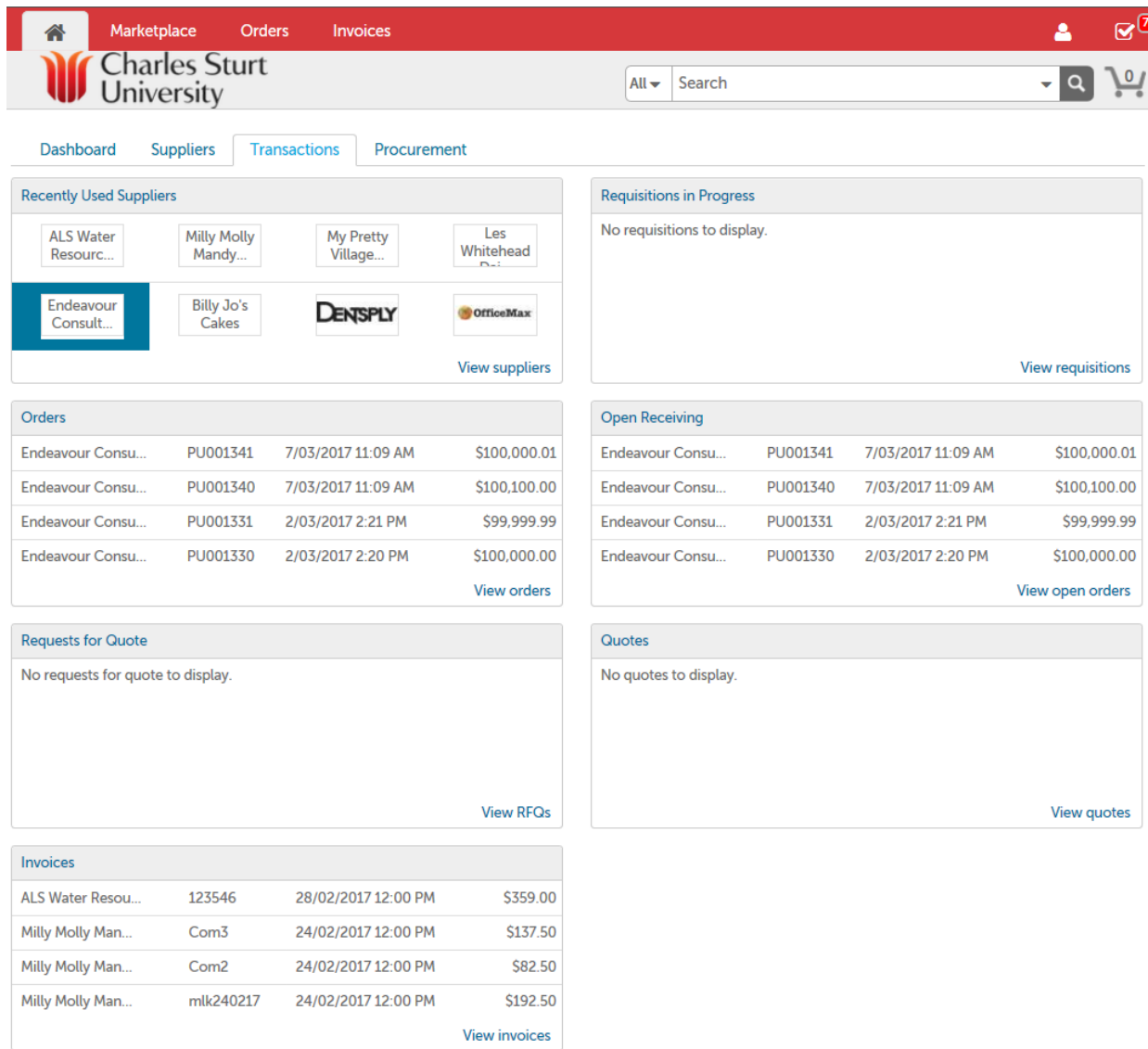

- From the Transactions Dashboard, you can view information about '**Recently Used Suppliers'**, '**Orders**' etc. and outstanding tasks, such as '**Requisitions in Progress'**, or '**Open Receiving**'.
- You can also access all information from the menu in the top menu bar.
- The options that display will depend on the user roles you have been assigned.

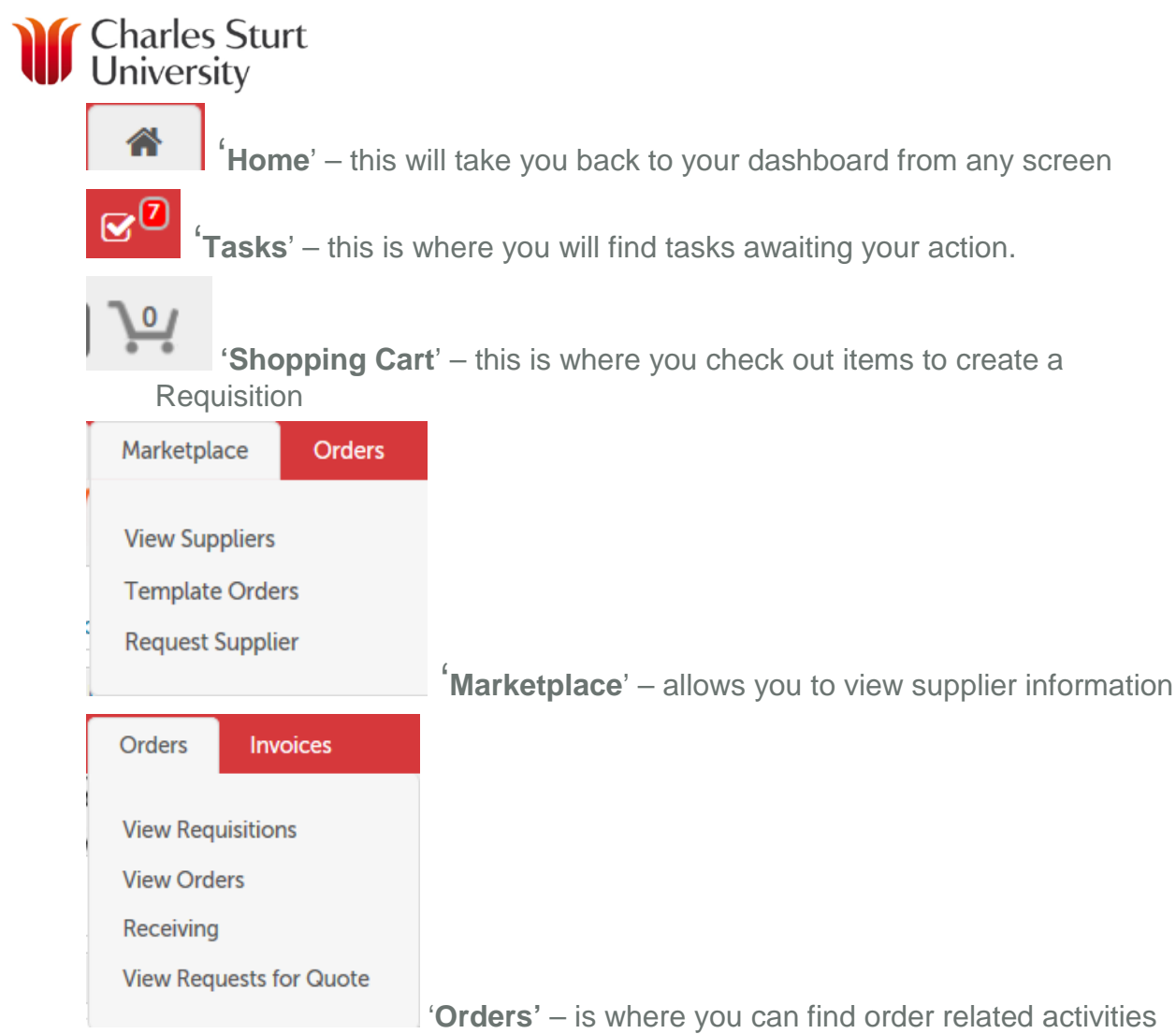

<span id="page-5-0"></span>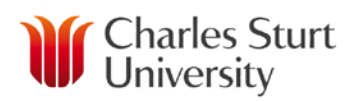

## **Receiving**

- When the goods or services have been supplied, the Browser or Buyer (whichever instigated the order) will be required to receive them in Unimarket. This is to acknowledge that the goods or services have been provided as ordered. The receiving is an important part of the matching process and must be completed to allow the invoice to flow through for payment.
- Invoices will not be able to be paid until the necessary receiving action is completed.
- Should you receive the invoice for the goods or services from the Supplier directly and it quotes the purchase order number then forward this to accountspayable@csu.edu.au
- Should you receive the invoice for the goods or services from the Supplier directly and it **does not** quote the purchase order number then you must add your name, the Purchase Order number and your signature and forward this to [accountspayable@csu.edu.au](mailto:accountspayable@csu.edu.au)
- <span id="page-5-1"></span>• Where a Supplier is registered with Unimarket and has the ability to submit an invoice electronically then you will not be required to take any action.

## View Receiving

- Within your Dashboard in '**Open Receiving'** the most recent orders are displayed that are open for receiving.
- To receive an order simply click on any part of the order i.e. supplier name, the Order Number or the amount to go to receiving.

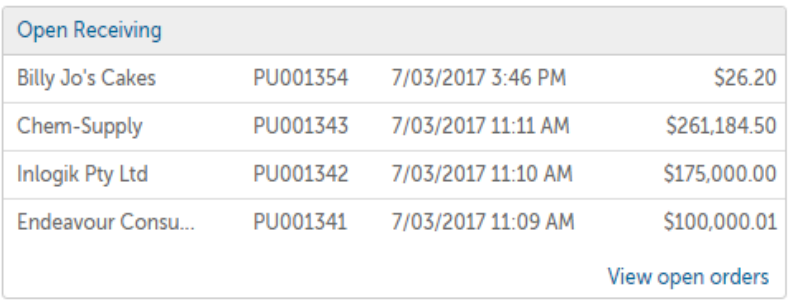

• Alternatively to see a list of all orders that still need receiving select '**Orders**' and then '**Receiving**' from the menu at the top of the screen.

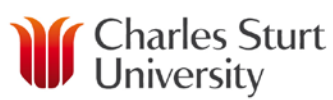

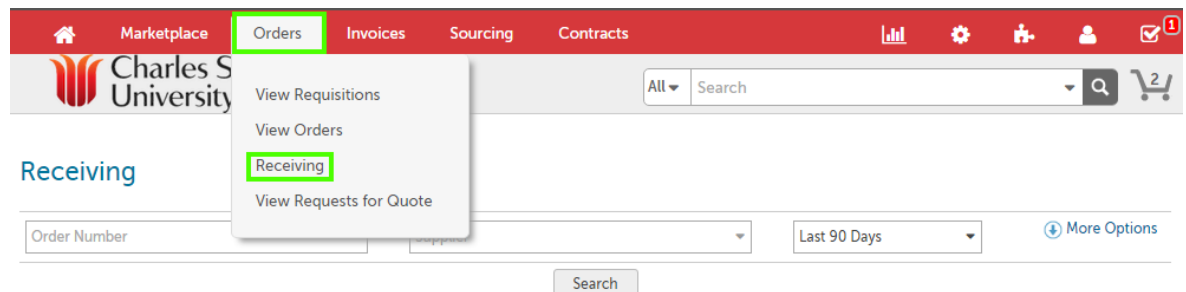

• **Note**: The search will automatically default to results from the last 90 days, so when searching for older orders the date range will need to be selected from the drop down.

### Receiving

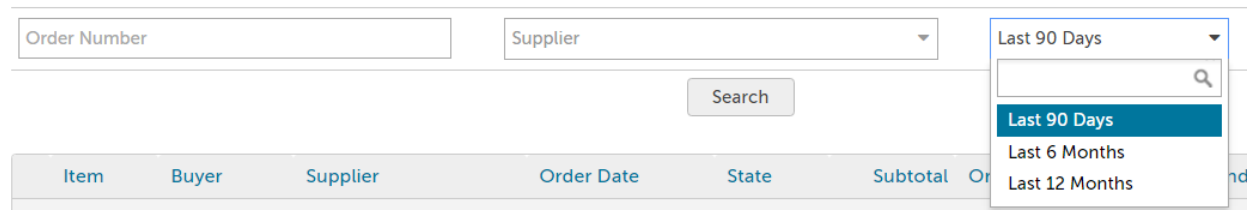

• Once you click on '**Receiving**', you will see a list of all available orders that are required to be received.

# **W** Charles Sturt

### Receiving

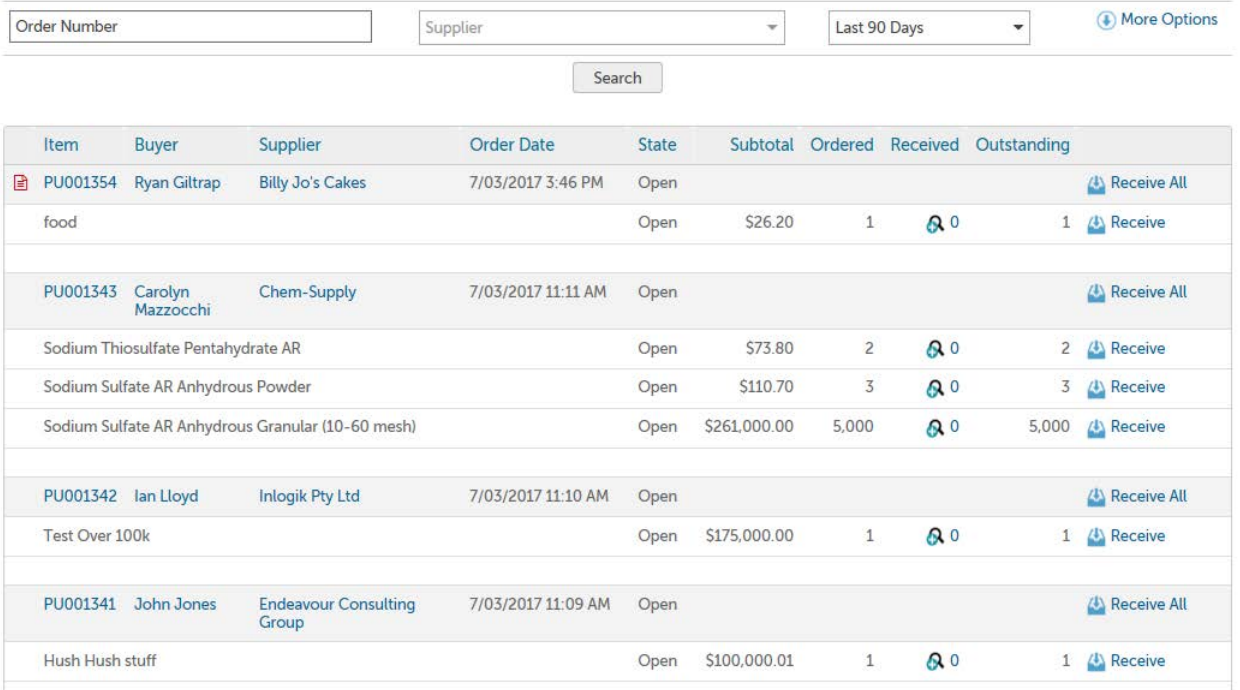

# <span id="page-8-0"></span>**Charles Sturt**<br>University

## Receiving Orders (View Receiving - Receive All)

<span id="page-8-1"></span>• From the Receiving screen you can select '**Receive All**' next to the appropriate order.

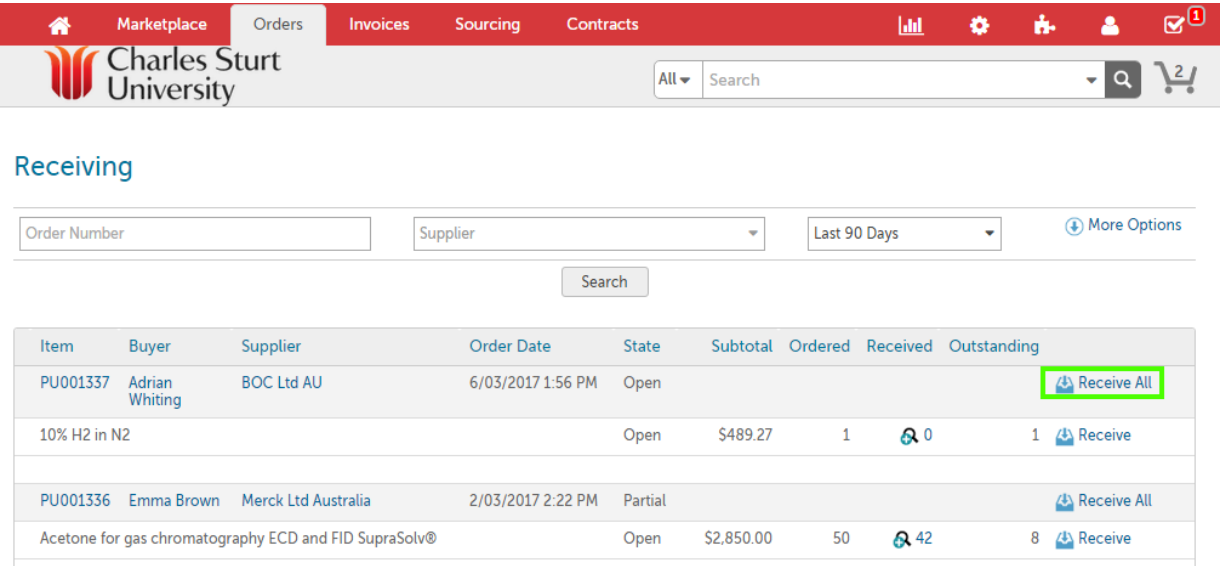

• A new window will appear to allow you to receive the entire order (default) or select lines of the order and enter the relevant quantity received in the '**Received Quantity**' field.

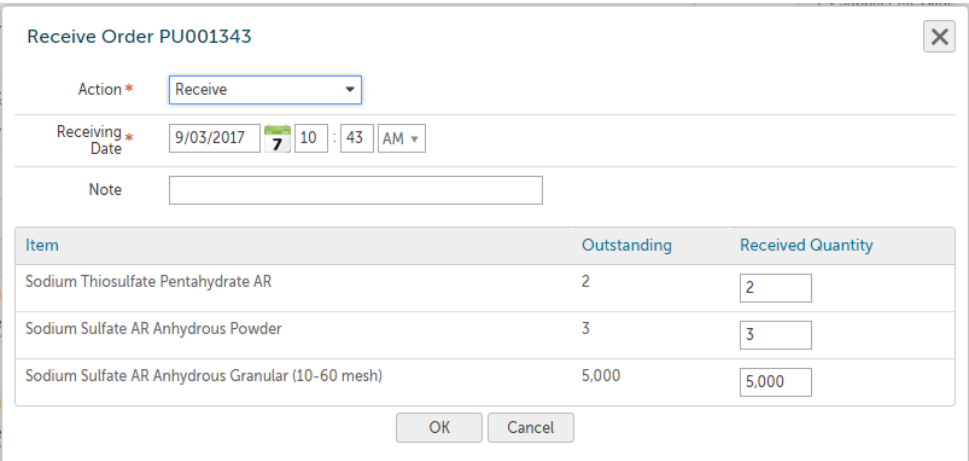

- To ensure accuracy, review each line against the delivery docket or other appropriate document from the supplier.
- If you have nothing to receive against a particular line place a 0 in the '**Received Quantity**' field.

### www.csu.edu.au

## <span id="page-9-0"></span>**Charles Sturt**<br>
University (View Receiving - Receive by Line)

• Select '**Receive**' next to the applicable item line to receipt a quantity for that line only.

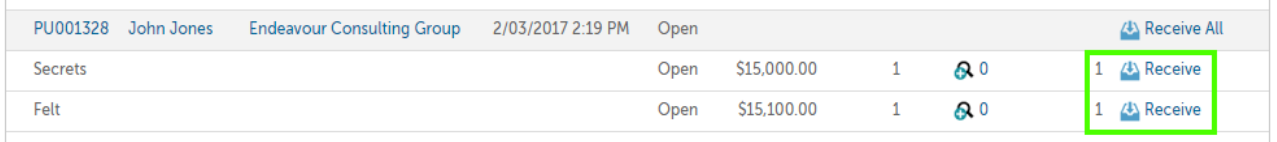

- The receiving window will appear for that line only.
- To ensure accuracy, review the line against the delivery docket or other appropriate document from the supplier.
- The '**Action**' field is '**Receive**'
- The date is the actual date of receipt, this will affect payment terms established with the supplier, accuracy is important.

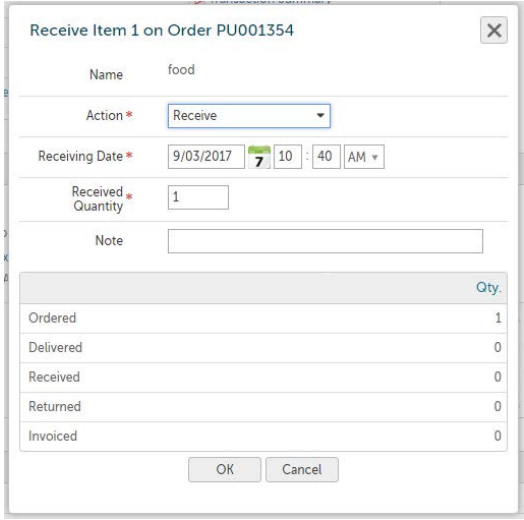

# <span id="page-10-0"></span>**If** Charles Sturt

## (From Order)

- You can also receive all, or by line item, from within the order screen.
- Locate the order for the items that have been delivered by going to the '**Orders**' menu, selecting '**View Orders**' and using the search filters.

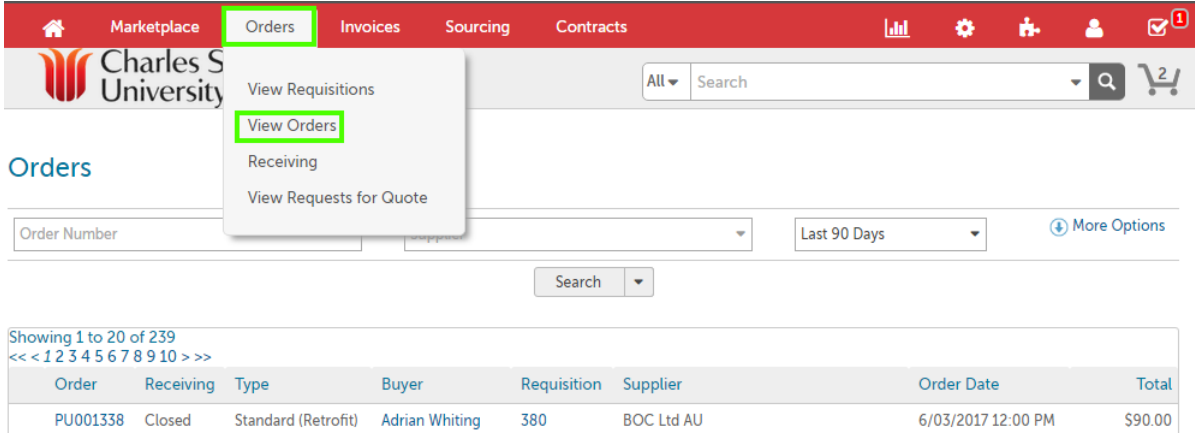

• '**Receive**' by line is next to the order line item and '**Receive All**' is found in the '**Actions**' menu at the top right of the order screen.

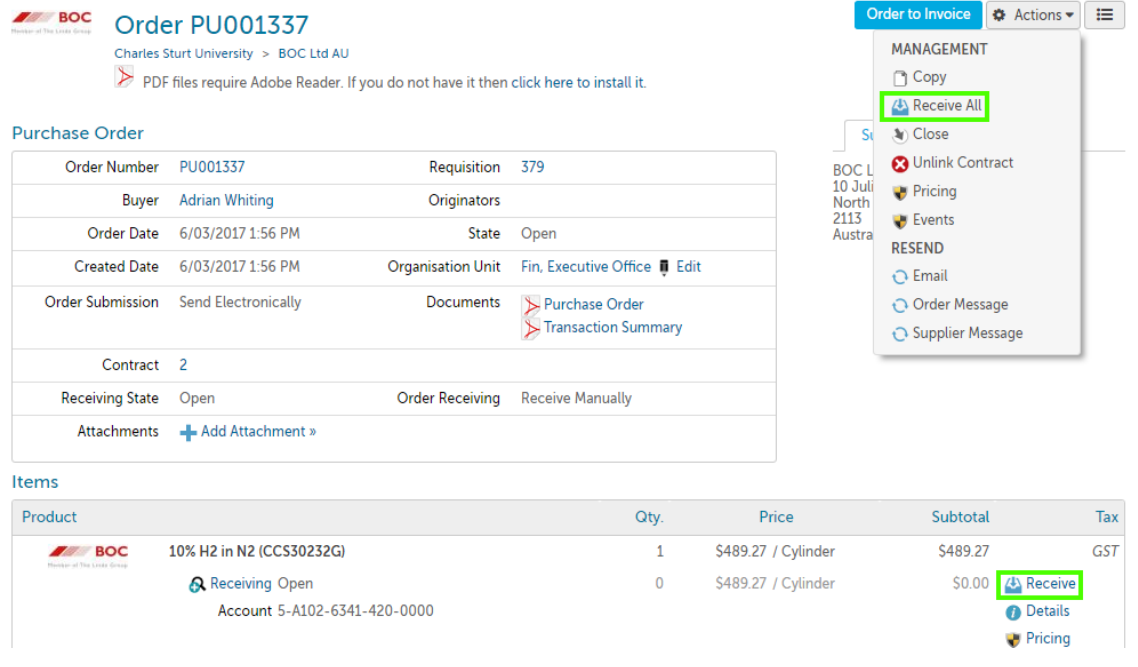

<span id="page-11-0"></span>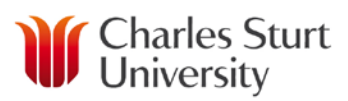

## Receiving On Behalf Of

- If you have been given the **'Receiving On Behalf of** ' role or your community has **'Receiving Sharing**' enabled when you go to the Receiving screen you can either see all the orders with '**Open Receiving**' for your whole community or within your Organizational Unit(s).
- Depending on your settings you may need to remove your name from the Buyer dropdown. You can receive items on behalf of other users using the usual receiving process.

### Receiving

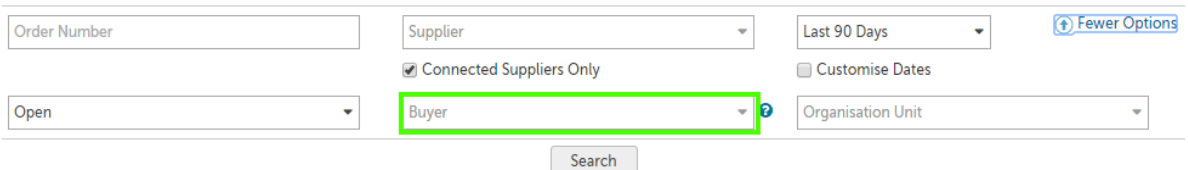

# <span id="page-12-0"></span>Charles Sturt

## Returns

- This allows you to return items delivered by the supplier and also make changes to the received quantity if an error is made.
- Select '**Receive**' next to the relevant item.
- From the '**Action**' field select '**Return**'.

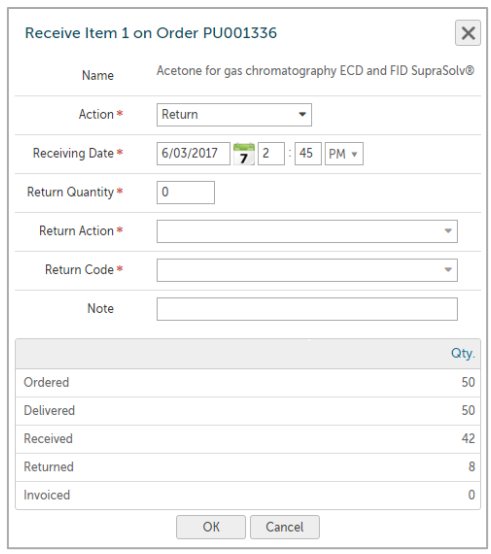

- Enter the appropriate details, including the '**Return Quantity**', '**Return Code**' and if any further explanation is needed for why the item is being returned, please use the '**Note**' field.
- If the entire quantity has already been received for the item you will need to '**Reopen**' it.
- Select  $\bullet$  Reopen on the right side of the item.

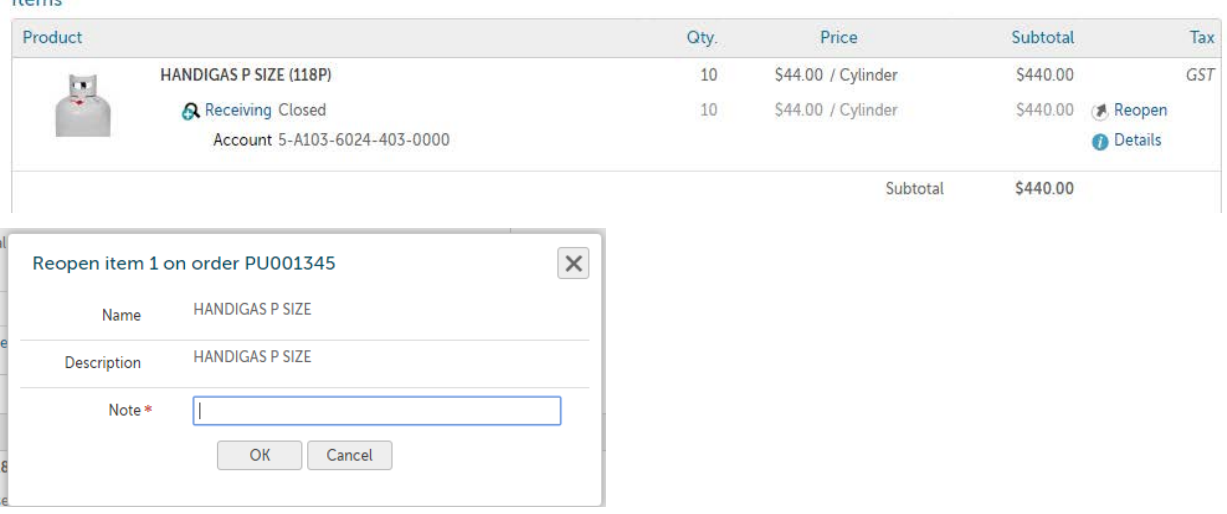

### www.csu.edu.au

Itame

The Commonwealth Register of Institutions and Courses for Overseas Students (CRICOS) Provider Number for Charles Sturt University is 00005F. ABN: 83 878 708 551

# Charles Sturt<br>University

- The '**Reopen**' popup will appear. Complete the '**Note**' field with the reason for reopening the item. Select '**OK**'
- The item now has '**Receive**' available to be selected.

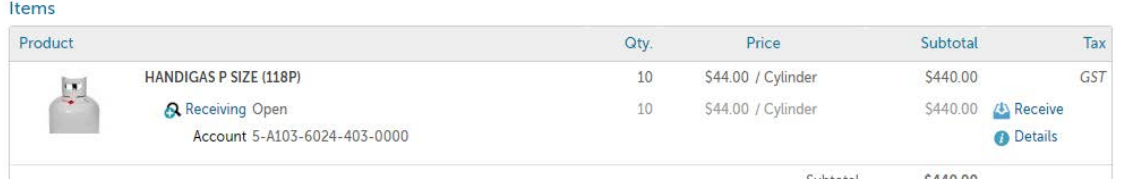

## Item not to be Delivered

- <span id="page-13-0"></span>• In the event that an item on an Order is not going to be delivered, the line will need to be '**Manually Closed**'
- Select '**Receive**' against the item that is not to be delivered.

![](_page_13_Picture_78.jpeg)

• In the '**Action**' field select '**Manual Close**' and fill in the '**Note**' field with the reason for the manual close.

<span id="page-14-0"></span>![](_page_14_Picture_0.jpeg)

## Review an Order

• You can view a list of recent orders from the '**Transactions**' Dashboard or search for an order from the '**Orders**' menu.

![](_page_14_Picture_52.jpeg)

![](_page_14_Picture_4.jpeg)

![](_page_15_Picture_0.jpeg)

### △ Order PU001335

Charles Sturt University > Chem-Supply

PDF files require Adobe Reader. If you do not have it then click here to install it.

![](_page_15_Picture_59.jpeg)

Order to Invoice  $\bigotimes$  Actions  $\bigotimes$   $\bigotimes$ 

## Need Support?

- <span id="page-15-0"></span>• If you experience any issues, please contact the Unimarket Administrator on Int; 34444, Ext; (02) 69334444 or by email at **eProcurementAdmin@csu.edu.au**
- Information can also be found at<http://finance.csu.edu.au/purchasing-procurement>